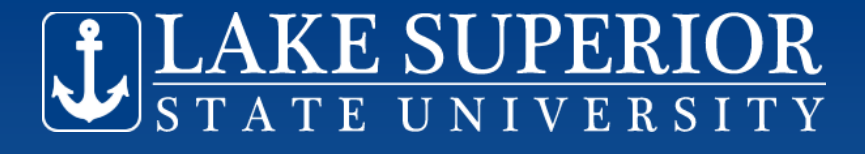

# **Student Employment Automation (Campus Job Opportunity)**

# Student Training Session (for students being rehired by their same employer)

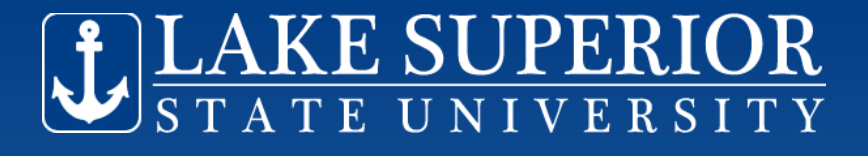

## **Things You Need to Know**

- Jobs are for upcoming academic year"
- Student employees returning to their previous jobs for fall/spring , will need to apply through the Student Job board system

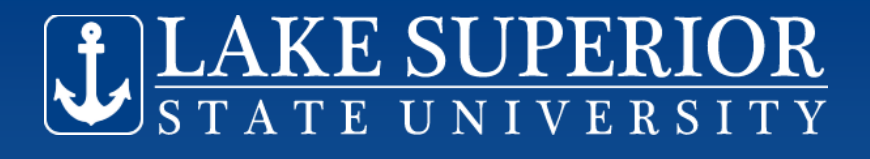

# **Things You Need to Know**

- Students hired under departmental funds may work a maximum of 19 *hours* a week during the school year between all jobs worked on campus.
- Students must be enrolled for at least *12 credits* in order to be eligible to work in a departmental job.
- Students may risk their eligibility to work on campus if the above rules are violated.

**JLAKE SUPERIOR How To Access the Employment System**

- Anchor Access
- Student Tab
- LSSU Student Employment **Opportunities**

#### ышиени

**Registration** Used to register for classes, view registration status, view holds & view/print your scher

**Academic Information** View your student information, Academic transcript, midterm & final grades, etc.

**Online Degree Audit** For help on how to run an Online Degree Audit click the link "Instructions"

**Student Resources** Contains printable forms & quides, A-Z Faculty Search, and a variety of information.

**Tuition & Billing** 

**Textbook Information** 

**LSSU Vehicle Registration & Ticket Information** 

**LSSU Student Employment Opportunities** View available jobs (if eligible), Apply for jobs.

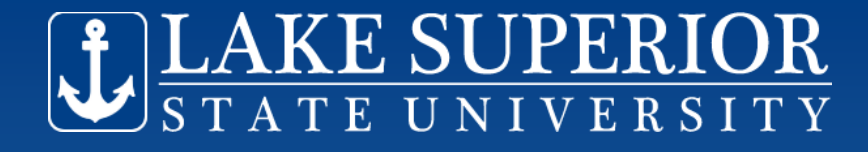

# **Student Job Page**

#### **Student Job Page**

Students seeking employment through LSSU must utilize the student job board to view available positions and apply for jobs.

If you have been offered "Federal Work Study" as part of your financial aid, you must accept the offer before jobs are viewable to you on this job board. To accept an offer of Federal Work Study, go to the Financial Aid Tab of Anchor Access; Award section; Accept Award Offer section.

View the jobs before applying for a job, to obtain the necessary Job Department and ID Number.

View Student Jobs Apply for Jobs **Review Job Applications** 

Review Job History

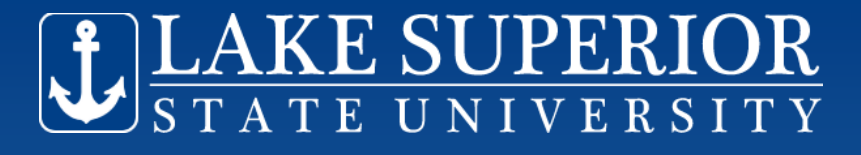

# **Next Steps**

- "View Student Jobs"
- Select "Academic Year"
- Look for your job which you will be returning to, from last year. NOTE the Job Dept and Job ID Number
- "Return to Student Job Page"

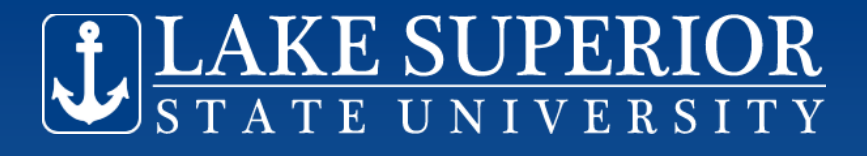

# **To Apply for the Job**

- "Apply for Jobs" from Student Job Page
- Select "Academic Year"
- Select your employment Department (noted from the job board in previous step)
- Select your Job (noted from job board in previous step)

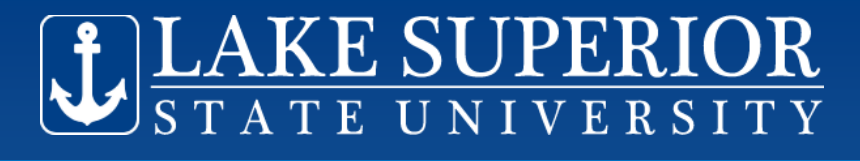

# **To Apply for the Job**

- Download the LSSU Employment Application (Word version preferred but not required)
- Fill in your NAME and just type "REHIRE" - no need to fill out the application any further if you are applying for your previous position
- Save on your computer and upload
- Click "Apply for Job"

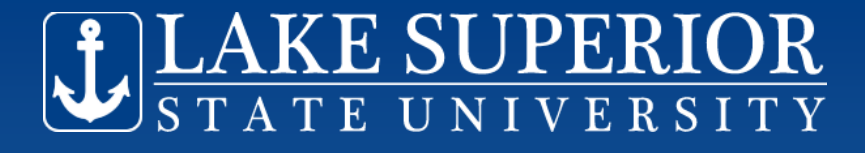

# **To Apply for the Job**

#### Available Jobs List

To apply for a job you must upload a completed LSSU Job Application.

You can download a .doc version of the application here. (for Microsoft Word)

You can download a .rtf version of the application here. (Rich Text Format for applications other than Micro:

You can download a .odt version of the application here. (for Google Docs)

Download the application, save it on your computer. Complete the application and upload it in the space provided below.

Select the specific Job Number you wish to apply for. You can obtain this information from the "View Stude

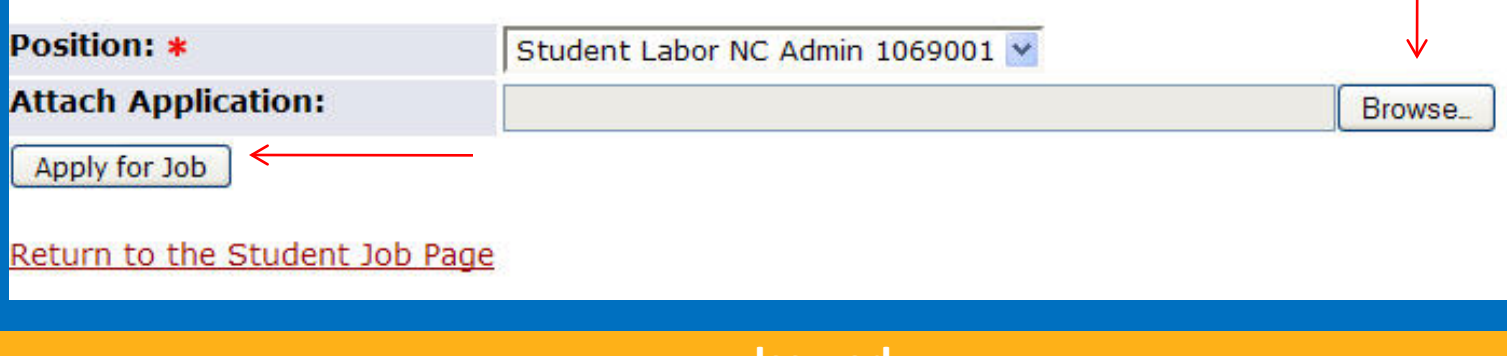

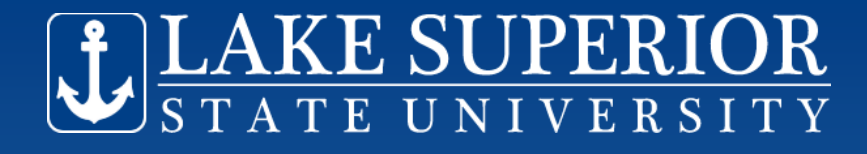

### **What Next?**

- Wait for your employment department to respond by making you an "offer" if they intend to rehire you
- Check your LSSU email for this notification and/or "Review Job Applications" on Student Job Page

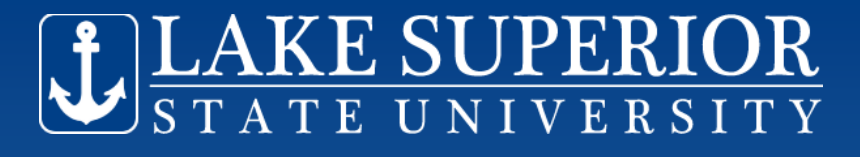

# **Review Job Applications**

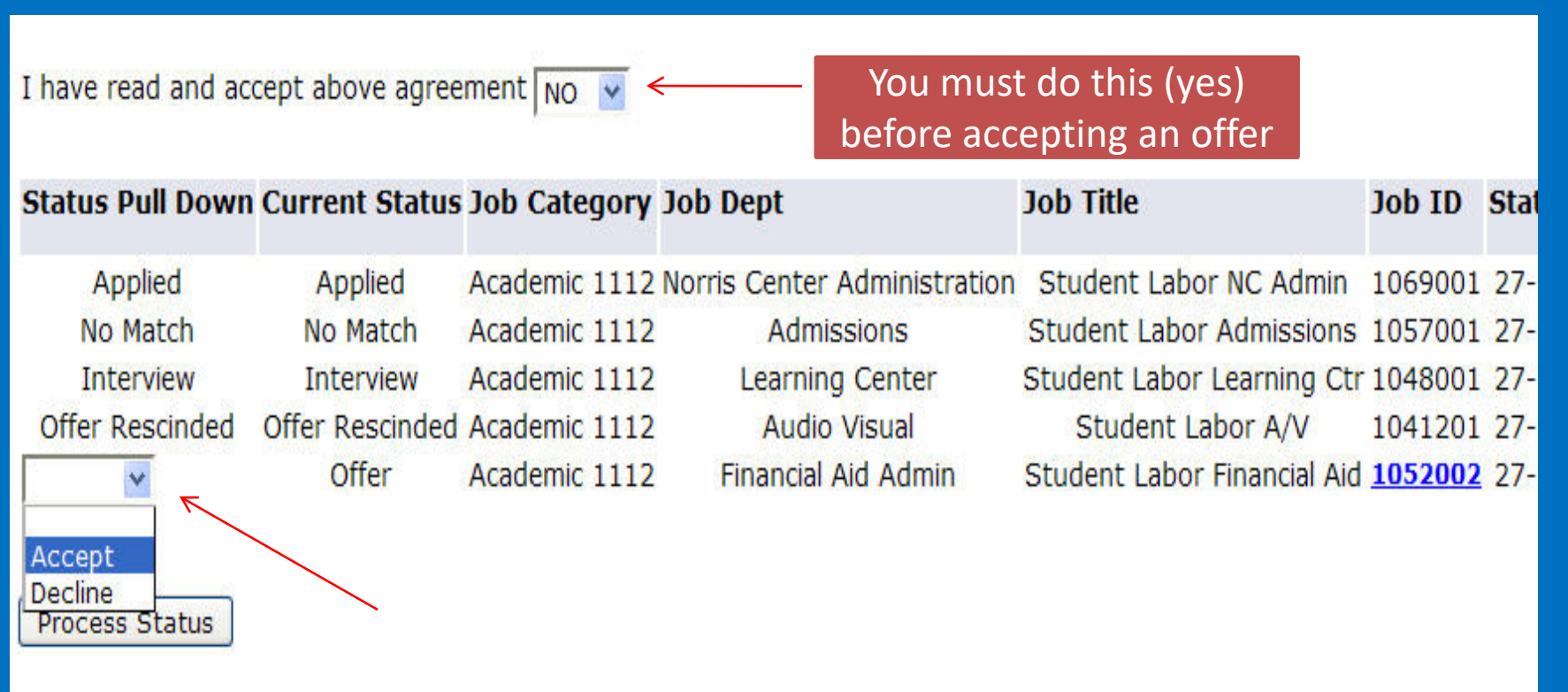

Return to the Student Job Page

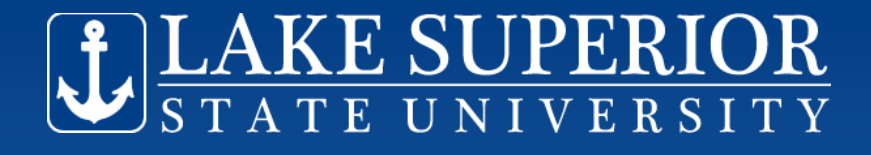

# **Next Step**

- An "offer" needs your response
- At "Review Job Applications", either accept or decline the offer from Status Pull Down Menu
- Click "Process Status"
- Your Status should become "Accept/ Authorized" – if so, you're done!

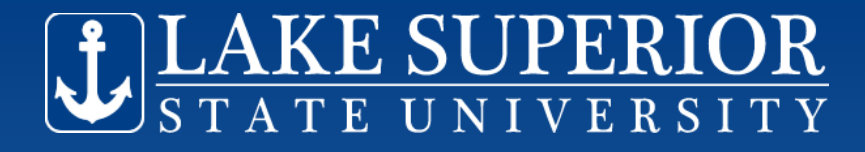

# **Display Applications**

#### **Display Student Applications**

View the current status of the jobs you have applied for.

Check your LSSU email regularly for notification from job supervisors.

Instruction on how to access your LSSU email was provided to you by the Admissions Office with your letter of admission and will

If you are offered a position, you will be required to provide a W-4 and I-9 employment forms, unless we already have them.

Direct links and instructions for the W4 & I9 will be sent to your LSSU email, if needed, when an offer is made. Your status must e work.

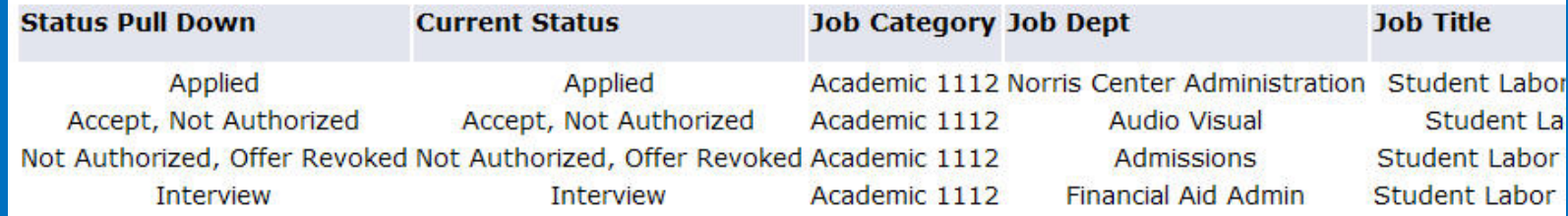

### • If your status is not authorized, check your email. We need some paperwork and the email will direct you.

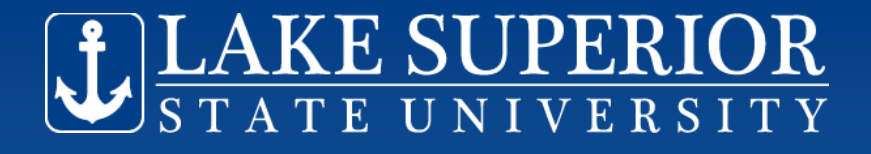

# **To Begin Working Next Fall**

### • Your "status" must be Accept, Authorized

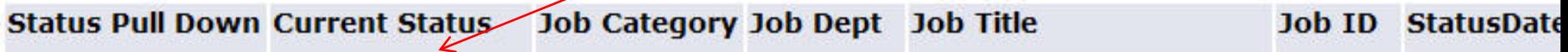

Accept, Authorized Accept, Authorized Academic 1112 Admissions Student Labor Admissions 1057001 27-APR-12

Return to the Student Job Page

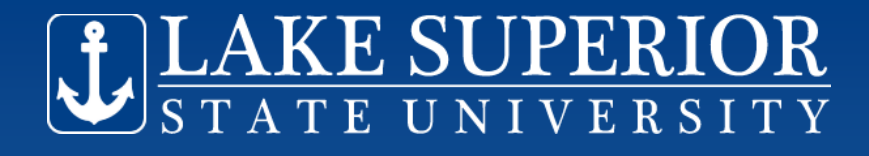

### **What If……**

- You prefer a different job, & don't want to return to your previous employer – Please send your previous employer an email and let them know. They may be holding a place for you.
- You will need to "Apply for Jobs" fill out the LSSU employment application fully, and apply for jobs from the Job Board. Follow steps as previously outlined. Your status must eventually be "accept/authorized" in order to be authorized to begin work.

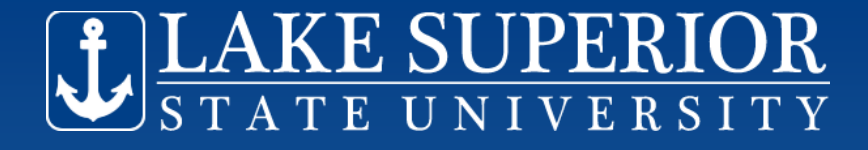

## **Questions?**

#### Contact Information

Human Resources humanresources@lssu.edu 906-635-2213